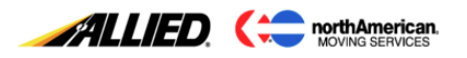

# **Standard Function Keys**

Standard function keys are defined by the mainframe and perform the same function for every screen in STS.

## **Tab Key**

• Pressing the **Tab** key to move to the following enterable field.

### **Shift + Tab Key**

• Pressing the **Shift + Tab** key to move to the previous enterable field.

#### **Enter**

• Pressing the **Enter** key will allow the entered data to be saved. If the data was saved successfully, the system will display the message across the bottom of the screen *I2002 – Processing Completed Successfully*.

#### I2002 - PROCESSING COMPLETED SUCCESSFULLY

### **Home Key**

• Pressing the **Home** key will navigate you to your **Fastpath**.

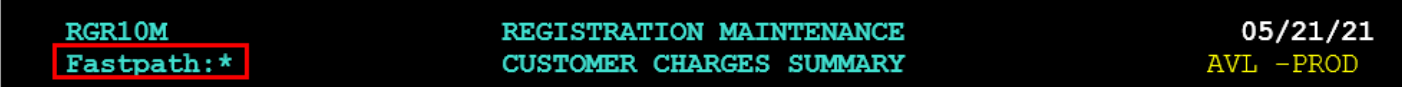

### **Arrow Keys**

• Pressing the **Right and Left Arrow** keys only work within a field

### **Control (CTRL)**

• The *return* key is replaced by pressing **CTRL** on the right side of the keyboard.

### **Screen Help: F1**

• Pressing **F1** from any field displays a brief description of the field in which **F1** was initiated.

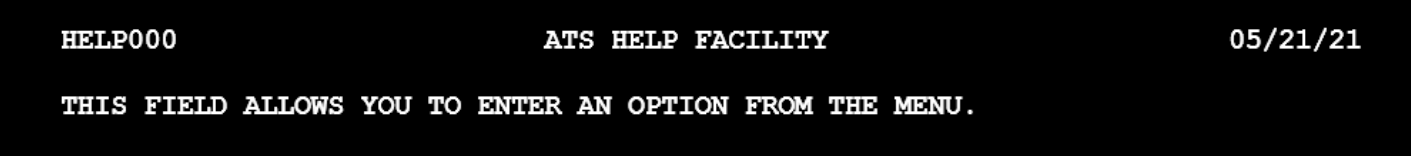

Proprietary information of SIRVA, Inc. May not be used, disclosed or distributed without the express prior written consent of an authorized employee of SIRVA Inc.

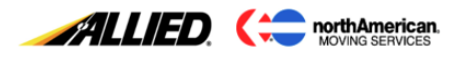

## **Field Values (Tabled Codes): F2**

• Pressing **F2** in most fields with an **(\*)** displays a code table from which a value may be selected select. To enter one of the options, type the number in the selection field and press *Enter*. The system will return the value to the original screen.

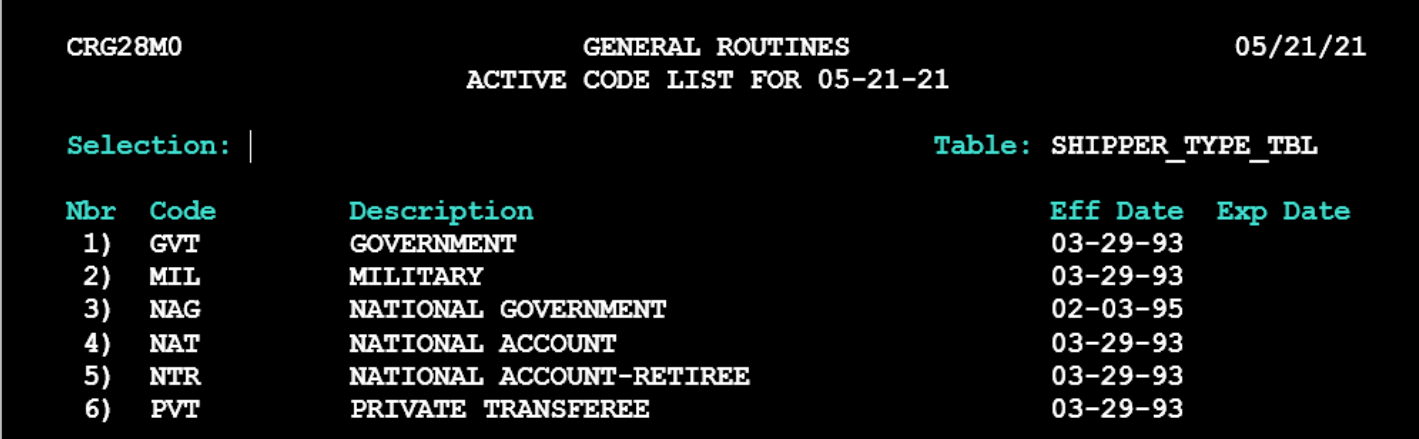

### **Previous Screen: F3**

• Pressing **F3** returns the user to the previous screen.

#### **More Messages: F4**

• Pressing **F4** displays additional messages. There is room at the bottom of the screen for only one message line. If the system has more than one message to display, *More* will appear on the right side of the message line.

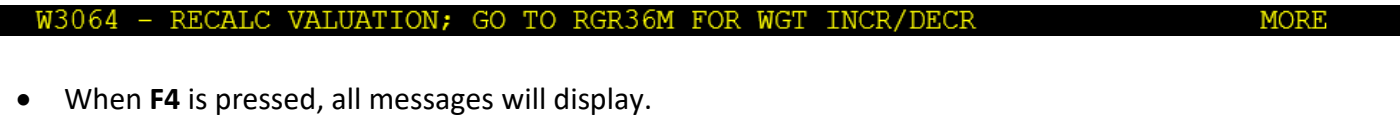

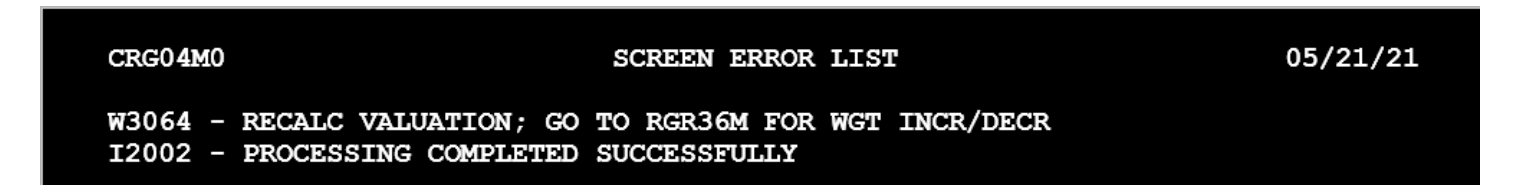

Proprietary information of SIRVA, Inc. May not be used, disclosed or distributed without the express prior written consent of an authorized employee of SIRVA Inc.

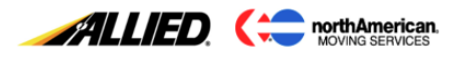

### **Previous/Next Record: F5/ F6**

• Press **F5** and **F6** to scroll through multiple records. Certain screens may contain more than one record. In this case, the system may display a message.

#### I2019 - PRESS F5/F6 TO SCAN MULTI RECS FOR: ADDTNL SVC OCCRNCES

• To see the next record, use **F6**. The system will continue to display all available records. If **F6** is pressed and there are no more records to display, the system will display the message *I2004 - End of Data* to indicate the last record has been reached.

#### $I2004$  - END OF DATA

• To see the previous record, use **F5**. If **F5** is pressed and there are no more records to display, the system will display the message *I2005 - Beginning of Data* to indicate the first record has been reached.

#### I2005 - BEGINNING OF DATA

### **Page Up/Page Down (Scroll Up/Scroll Down): F7/ F8**

• Pressing **F7** and **F8** views a listing page by page. Certain screens may contain more than one page. In this case, the system may display a message.

#### I2011 - PRESS F7/F8 TO VIEW ADDITIONAL DATA

• To see the next page, use **F8**. The system will continue to display all available pages. If **F8** is pressed and there are no more pages to display, the system will display the message *I2004 - End of Data* to indicate the last page has been reached.

#### 12004 - END OF DATA

• To see the previous page, use **F7**. If **F7** is pressed, there are no more pages to display. The system will display the message *I2005 - Beginning of Data* to indicate the first page has been reached.

#### **I2005 - BEGINNING OF DATA**

### **Refresh Screen: F10**

• Pressing **F10** to clear some or all of the information displayed on the screen.

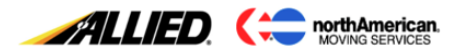

# **Screen Help: F13 (Shift+F1)**

• Pressing **F13** on any screen displays the help screen.

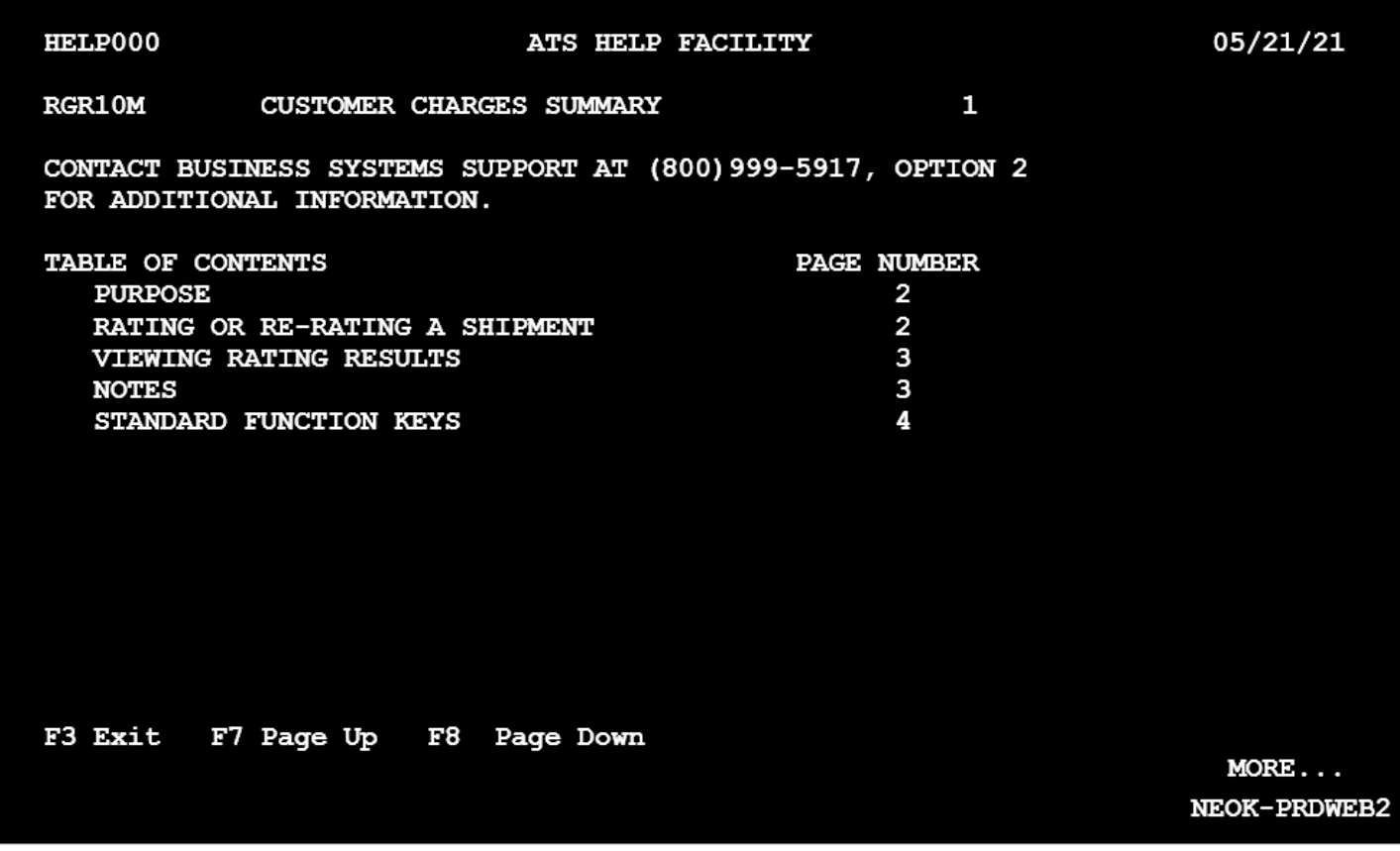

### **Main Menu: F15 (Shift+F3)**

• Pressing **F15** navigates directly to the main menu screen, **MAIN000**.